# **ThermoCamera HighSense (Pro)**

02

28

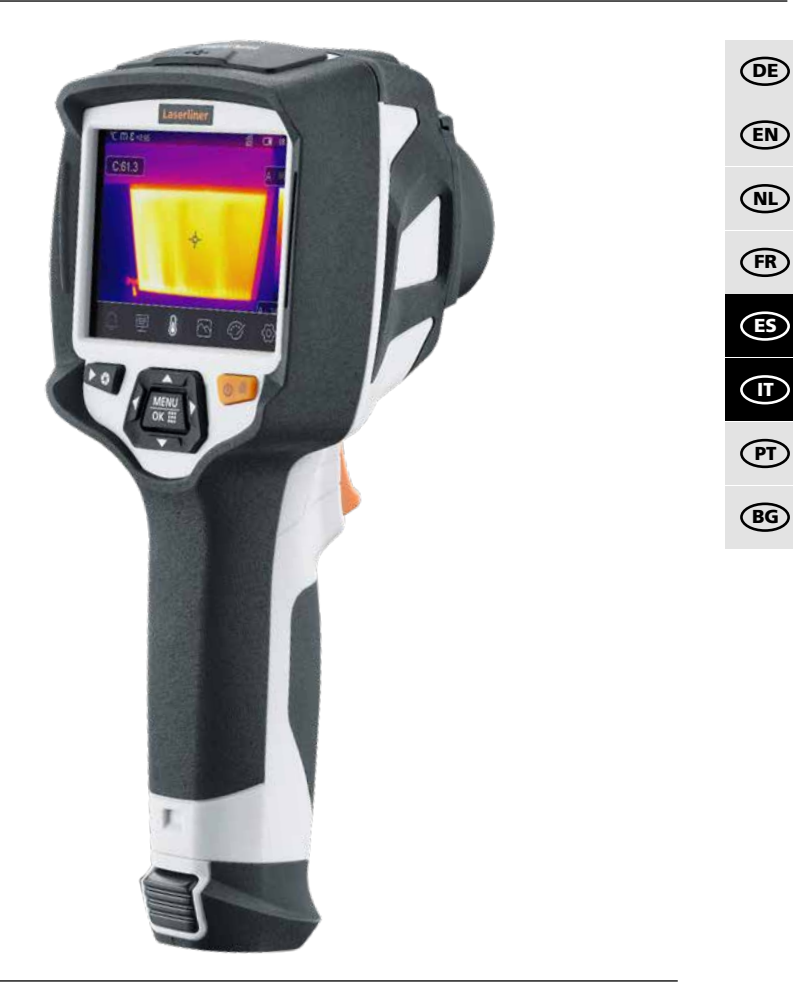

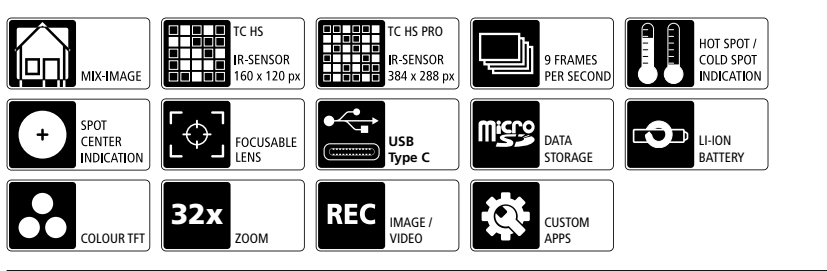

# **Laserliner**

**!**

Lea atentamente las instrucciones y el libro adjunto de «Garantía e información complementaria», así como toda la información e indicaciones en el enlace de Internet indicado al final de estas instrucciones. Siga las instrucciones indicadas en ellas. Conserve esta documentación y entréguela con el dispositivo si cambia de manos.

#### **Funcionamiento y uso**

La presente cámara termográfica permite medir la temperatura de superficies sin contacto. El aparato evalúa la radiación en la gama de ondas de infrarrojos con la ayuda del microbolómetro integrado sin refrigerar. Con la representación gráfica del sensor se obtiene una reproducción óptica de los estados de temperatura en el objeto analizado. Con la coloración de las diferentes temperaturas medidas en un termograma, en falso color, se consigue una visualización óptima de las diferencias de temperatura. La cámara digital adicional puede tomar una foto de la zona examinada para documentarla. El producto permite, entre otras cosas, detectar puentes térmicos y fallos en el aislamiento en edificios, examinar conductos de calefacción, localizar puntos de calentamiento excesivo en componentes, cables y fusibles, así como detectar las células solares defectuosas en módulos fotovoltaicos. La pantalla de visualización en color ofrece una pantalla táctil para el control directo y el enfoque es ajustable manualmente. El análisis puede realizarse en imagen de infrarrojos, imagen digital o en una imagen mixta. La imagen mixta de infrarrojos y digital ofrece una representación clara y detallada de los perfiles de temperatura. Los datos de medición pueden ser almacenados en una tarjeta SD intercambiable o transmitidos a un ordenador mediante un puerto USB-C. La función 'CustomApps' ofrece preajustes de parámetros optimizados para las más diversas finalidades de uso. Esto permite que las aplicaciones con la cámara termográfica se ajusten de forma rápida y segura a la respectiva finalidad de uso. Dispone de diez idiomas de menú y una conexión de trípode de 1/4".

#### **Indicaciones generales de seguridad**

- Utilice el aparato únicamente para los usos previstos dentro de las especificaciones.
- Los instrumentos de medición y los accesorios no son juguetes infantiles. Manténgalos fuera del alcance de los niños.
- No está permitido realizar transformaciones ni cambios en el aparato, en ese caso pierde su validez la homologación y la especificación de seguridad.
- No exponga el aparato a cargas mecánicas, temperaturas muy elevadas, humedad o vibraciones fuertes.
- No se puede seguir utilizando el aparato cuando falla alguna función o la carga de la batería es débil.
- Utilice única y exclusivamente los accesorios originales. El uso de accesorios no autorizados anula la garantía.
- Cuando utilice el aparato al aire libre procure que sea usado bajo las condiciones meteorológicas adecuadas o con las medidas de protección correspondientes.
- Utilizar el alimentador de red o el cargador únicamente dentro de espacios cerrados; no exponer a la humedad ni a la lluvia, en caso contrario, existe riesgo de descarga eléctrica.
- La batería solo puede ser cargada con el alimentador de red/ cargador adjuntos y solo puede ser utilizada con este aparato. De lo contrario existe peligro de accidente y de incendio. También es posible cargar la batería directamente en el aparato utilizando el cable USB-C adjunto.
- Cargar completamente la batería antes de usar el aparato.
- Obsérvese que no haya ningún objeto conductor cerca de los contactos de la batería. Un cortocircuito de esos contactos puede provocar quemaduras y fuego.
- No abra la batería. Podría provocar un cortocircuito.
- El proceso de carga se habrá completado cuando el símbolo de la batería con cinco rayas aparece permanentemente en la pantalla de visualización.
- Cuando la carga de la batería es baja, el símbolo de la batería se muestra en rojo y aparece una advertencia escrita en la pantalla de visualización.
- Desconectar la fuente de alimentación de la red cuando no se utilice el aparato.

### **Indicaciones de seguridad**

Manejo de radiación electromagnética y de radiofrecuencias RF

- Es necesario observar las limitaciones de uso locales, por ejemplo en hospitales, aviones, gasolineras o cerca de personas con marcapasos.
- Se pueden producir efectos peligrosos o interferencias sobre los dispositivos electrónicos o por causa de estos.
- El uso cerca de altas tensiones o bajo campos electromagnéticos alternos elevados puede mermar la precisión de la medición.
- El instrumento de medición está equipado con una interfaz radioeléctrica.
- El instrumento de medición cumple las normas y limitaciones de compatibilidad electromagnética y emisión radioeléctrica según la Directiva 2014/53/UE de RED.
- Umarex GmbH & Co. KG declara por la presente que los tipos de equipo radioeléctricos ThermoCamera HighSense y ThermoCamera HighSense Pro cumplen con los requisitos esenciales y otras disposiciones de la Directiva Europea de Equipos de Radio 2014/53/EU (RED). Los textos completos de las declaraciones de conformidad UE están disponibles en las siguientes direcciones de Internet: ThermoCamera HighSense: **https://packd.li/ll/alf/in**  ThermoCamera HighSense Pro: **https://packd.li/ll/alg/in**

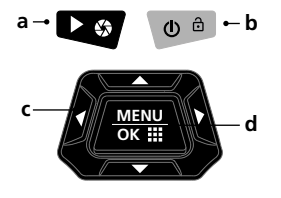

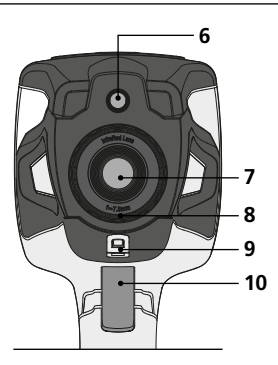

- **1** Ranura
- **2** Pantalla TFT en color de 3,5" y pantalla táctil
- **3** Botones directos
- **4** Bloque de baterías
- **5** Conexión para trípode de 1/4"
- **6** Cámara
- **a** Galería de medios / Shutter
- **b** Cambiar el modo de temperatura / ON/OFF
- **c** Botones directos / Calibración IR manual
- **d** Confirmar/Continuar / CustomApps

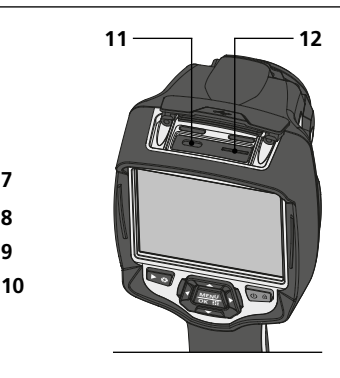

- **7** Lente de cámara por infrarrojos
- **8** Rueda de enfoque **9** Arco para colgar Protector de la lente
- **10** Trigger: grabación, toma
- **11** Puerto USB-C
- **12** Tarjeta micro-SD

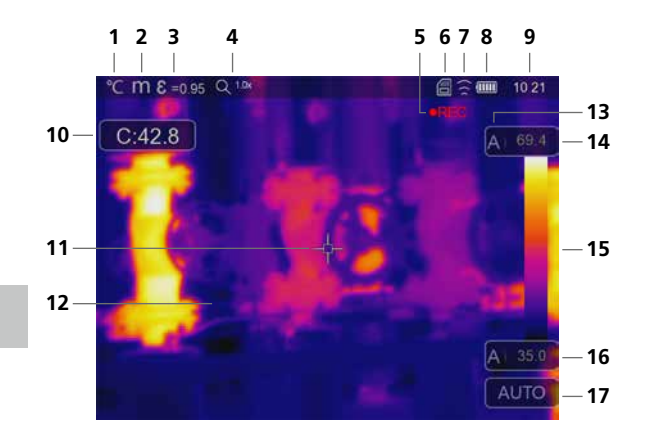

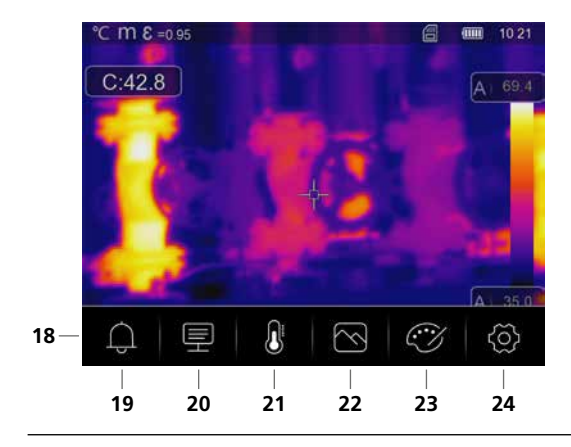

1 2 **ON / OFF**

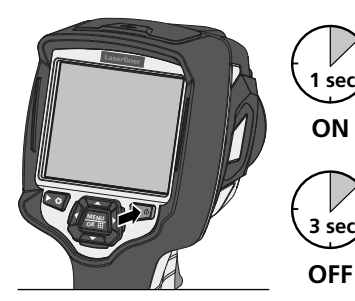

**Pantalla de medición estándar**

- **1** Unidad de temperatura
- **2** Unidad de distancia
- **3** Grado de emisión ajustado
- **4** Factor de zoom
- **5** Vídeo grabación
- **6** Tarjeta micro-SD disponible
- **7** WLAN activo
- **8** Carga de la pila
- **9** Hora
- **10** Temperatura de punto central
- **11** Marcado de punto central
- **12** Imagen termográfica
- **13** Gama de temperaturas
- **14** Temperatura máx.
- **15** Tabla de colores con gama de temperaturas
- **16** Temperatura mín.
- **17** Selección del modo de temperatura

#### **Menú principal**

- **18** Menú principal
- **19** Ajustar la alarma por encima/por debajo
- **20** Ajustar parámetros
- **21** Ajustar los puntos de medición

**MENU OK**

- **22** Ajustes de imagen
- **23** Cambiar gama de colores
- **24** Configuración general y de mediciones

### **Recarga del bloque de batería de iones de litio**

Para recargar las baterías de iones de litio, enchufe el cargador o el cable de la red en la mei entrada ..11" y luego en la toma de corriente correspondiente. Se puede utilizar el aparato durante la carga.

Abrir el compartimento para la batería (12). Antes de retirar la batería, apague el aparato y desconéctelo de la red eléctrica.

**Colocación y retirada de la batería**

Esta cámara térmica es un aparato de precisión, con sensores infrarrojos de alta sensibilidad, capaz de detectar las diferencias de temperatura más tenues. Para las aplicaciones que requieren máxima precisión de temperatura en las mediciones, la cámara térmica tiene que estar en funcionamiento al menos 10 minutos después del encendido o tras un cambio de rango de temperaturas para que los sensores incorporados se ajusten a la temperatura de servicio. Deben evitarse los cambios bruscos de temperatura en el aparato y en el entorno, así como corrientes de aire o el efecto de una emisión de temperatura externa sobre el aparato.

### 3 4 **Modo de introducir la tarjeta micro-SD**

Para colocar la tarjeta Micro-SD abra primero la tapa de goma e introduzca la tarjeta de memoria como se muestra en la imagen. Sin soporte de memoria no es posible realizar ninguna toma ni grabación.

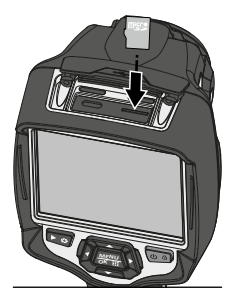

Requisitos de la tarjeta SD: **!** microSDHC, class 10, FAT32

**!**

# 5 **Menú principal**

En el menú principal se efectúan tanto los ajustes generales como los específicos para las mediciones.<br>El menú se puede controlar mediante los botones directos o la pantalla táctil.

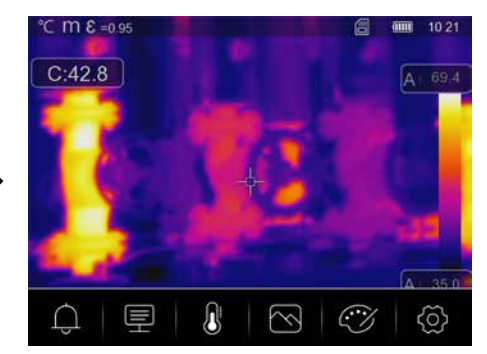

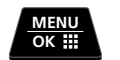

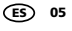

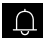

**Alarma:** Ajuste de las alarmas por encima y por debajo del nivel de temperatura especificado.

**Parámetros:** Antes de cada uso es necesario comprobar los parámetros relevantes para la medición  $\blacksquare$ por infrarrojos y ajustarlos a la situación específica para garantizar una medición correcta. Debe prestarse especial atención aquí a los parámetros generales relativos al grado de emisión, a la distancia al objeto medido y a las condiciones ambientales.

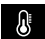

 $\odot$ 

**Herramientas de medición:** Ajuste de los puntos y las zonas de medición.

**Modo de imagen:** Se pueden ajustar los modos de imagen IR térmico,MIX Image, Imagen visible,  $\mathbb{R}$ Auto Fusion y Zoom.

**Gamas de colores:** Para representar las temperaturas de infrarrojos se dispone de varias gamas de colores.

**Ajustes:** Configurar el idioma, la unidad de temperatura, la fecha, la hora, etc., indicación de la ලා conexión W-LAN, selección de las aplicaciones Custom, del apagado automático e indicación de las informaciones del aparato.

#### 6 **Alarma:** Umbral mín./max. alarma

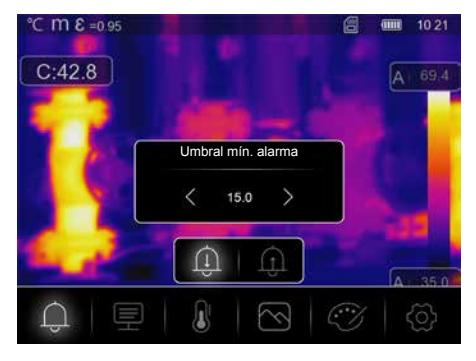

En este menú se puede definir los límites superior e inferior de alarma del nivel de temperatura especificado. La activación de la alarma se describe en el capítulo 14.3.

#### 7.0 **Parámetros:** Temperatura ambiente

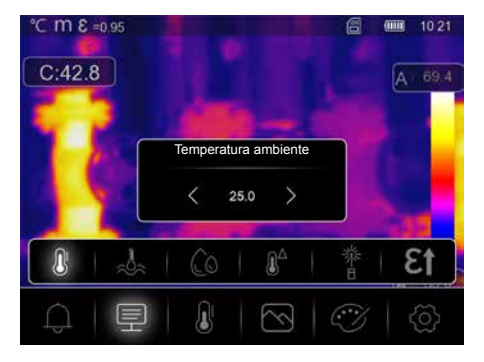

La temperatura ambiente influye en la medición de la cámara termográfica. Este parámetro permite compensar la influencia de la temperatura ambiente en la medición. Se puede ajustar entre 0 °C y 50 °C.

# 7.1 **Parámetros:** Temperatura reflejada

La radiación por reflexión de objetos próximos o del aire del ambiente puede influir en la medición por infrarrojos de un determinado objeto, pues no es posible aislar el objeto a medir por completo. Con ayuda de la temperatura de reflexión se puede compensar las radiaciones externas. Por regla general, la temperatura de reflexión se corresponde con la temperatura ambiente. No obstante, si hay objetos de mayor tamaño con una diferencia de temperatura considerablemente mayor (aprox. >20 °C) cerca de la superficie a medir, entonces debe contemplarse su influencia sobre la superficie de medición. Modo de proceder en esos casos:

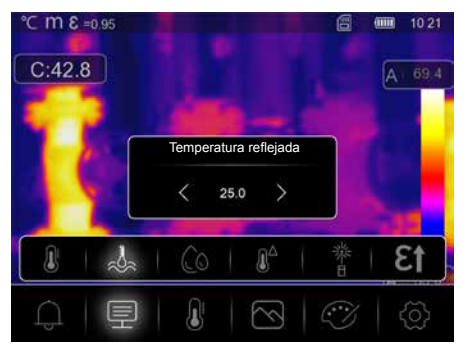

- 1. Ajustar el grado de emisión a 1.0
- 2. Ajustar el foco no nítido (ver al respecto el capítulo 15.1)
- 3. Orientar la cámara en dirección opuesta al objeto de medición propiamente dicho
- 4. Calcular la temperatura media
- 5. Ajustar la temperatura media como temperatura de reflexión

### 7.2 **Parámetros:** Humedad del aire

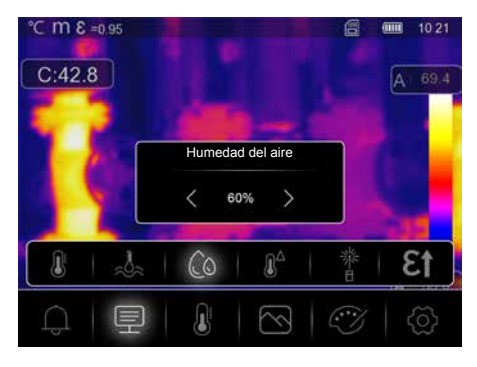

Una elevada humedad del aire puede causar el empañamiento de la lente de la cámara termográfica, de forma que la radiación infrarroja no se reciba completamente. La radiación infrarroja es absorbida y dispersada en su camino a través de la atmósfera, entre otras cosas por el vapor de agua contenido en el aire (humedad relativa del aire). Especialmente en distancias mayores, a partir de unos 30 m del objeto medido, hay que tener en cuenta estos efectos. Esto puede influir negativamente en la precisión de la medición. Para compensar el efecto de la humedad relativa del aire, este parámetro puede ajustarse entre el 10 % y el 100 %. La niebla densa también puede influir en la medición porque las gotas de agua en la vía de transmisión dejan pasar menos radiación infrarroja.

#### 7.3 **Parámetros:** Comp. temperatura

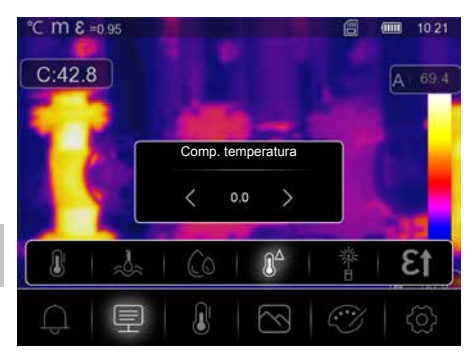

La compensación de temperatura puede ajustarse entre -5,0°C y 5,0°C.

### 7.4 **Parámetros:** Distancia

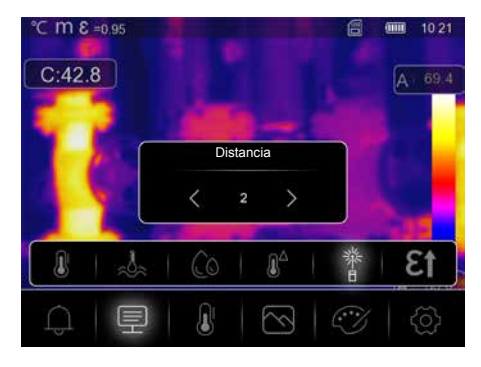

Hay numerosas sustancias en el aire capaces de absorber los rayos infrarrojos. Debido a ello se reduce la radiación infrarroja del objeto examinado con el aumento de la distancia. A partir de una distancia de 10 metros, hay que tener en cuenta en todo caso las influencias atmosféricas del aire. La distancia se puede ajustar entre 0 y 2.000 metros.

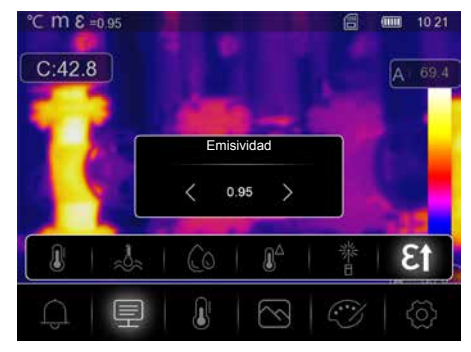

7.5 **Parámetros:** Emisividad

El grado de radiación de infrarrojos que cada cuerpo emite, según su material y superficie específicos, se determina con el grado de emisión (0,01 … 1,0). Ajustar el grado de emisión es imprescindible para garantizar que la medición sea correcta. Además de los grados de emisión incluidos en la lista de materiales, es posible también ajustar un grado de emisión individual.

08 (ES)

### **Tabla de grados de emisión** (valores de referencia con tolerancias)

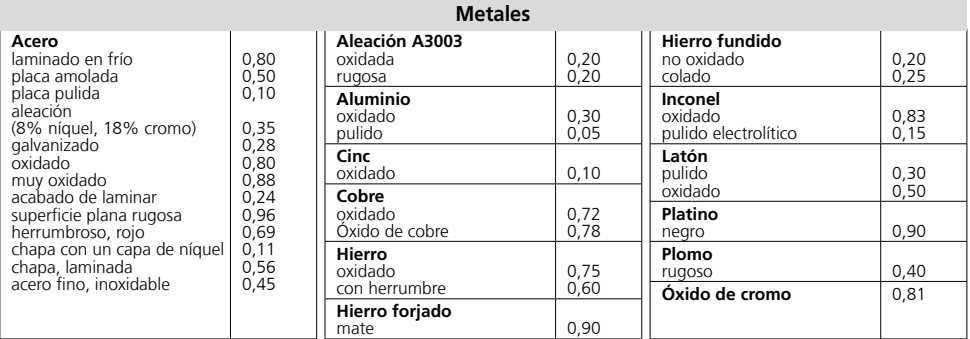

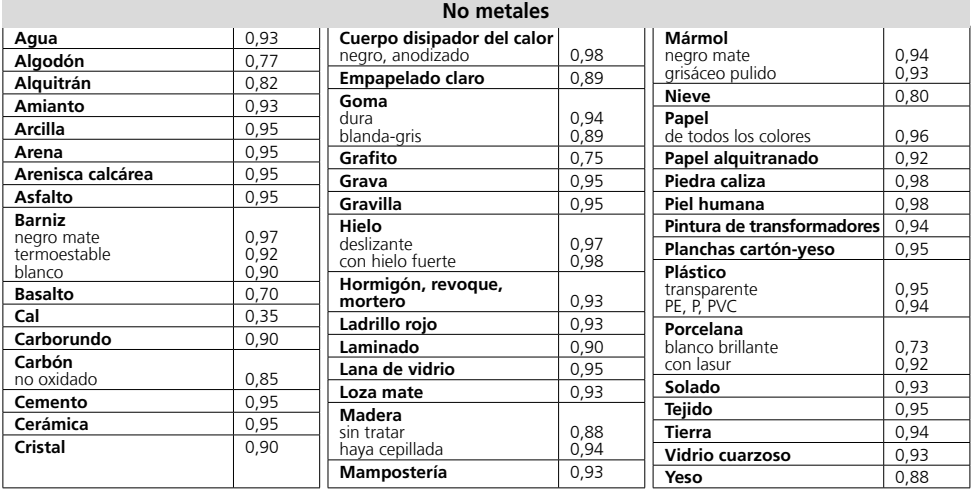

Además, en el punto grados de emisión del menú de ajustes de medición se ha incluido **!** una tabla de grados de emisión simplificada.

**!**

Antes de cada uso es necesario comprobar los parámetros para la medición por infrarrojos y ajustarlos a la situación específica para garantizar una medición correcta. Debe prestarse especial atención aquí a los parámetros generales, sobre todo el grado de emisión y la temperatura de reflexión.

#### 8 **Ajustar la medición**

**Punto central:** Mida la temperatura en el centro de la zona de la imagen.

**Medir punto:** Medir la temperatura en los puntos que pueden determinarse manualmente.  $\pm$  + Se dispone de un máximo de tres puntos de medición.

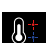

**Caliente/Fro:** Medir la temperatura máxima y mínima.

**Área:** Medir la temperatura en las zonas que pueden determinarse manualmente. VA. Se dispone de un máximo de tres rangos de medición.

**Línea:** Medir la temperatura a lo largo de una línea horizontal o vertical en la pantalla  $\mathcal{N}_{\mathcal{N}}$ de visualización. Ambas líneas son desplazables. Especialmente las diferencias de temperatura más sutiles a lo largo de la línea de medición se ilustran gráficamente mediante la representación de curvas.

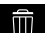

**Borrar:** Borrar todos los ajustes de medición.

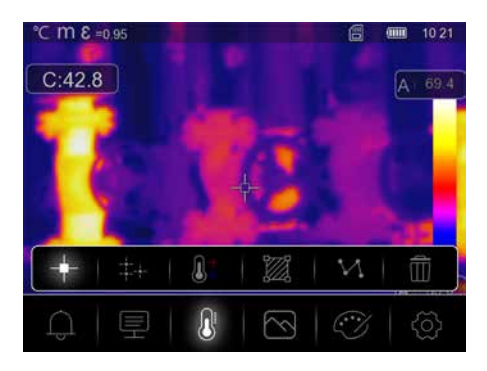

### 9.0 **Establecer el modo de imagen**

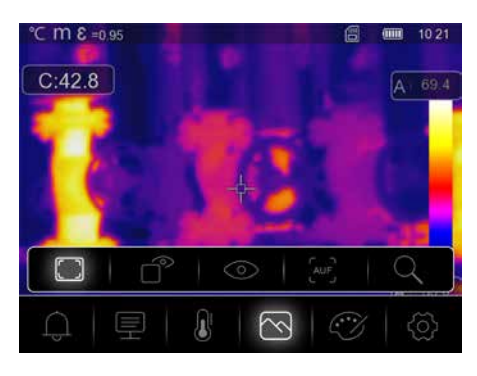

Hay cinco modos de imagen diferentes para la visualización: IR térmico,MIX Image, Imagen visible, Auto Fusion, Zoom.

### 9.1 **Imagen:** IR térmico

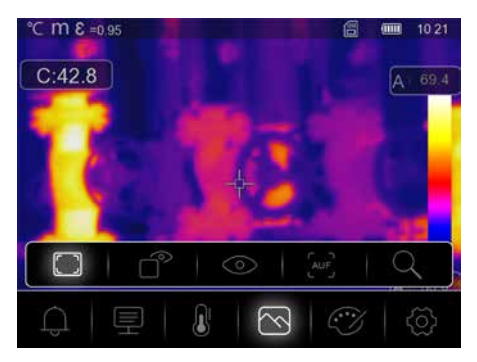

En el modo de **IR térmico**, solo se muestra la imagen de infrarrojos.

### 9.2 **Imagen:** MIX Image

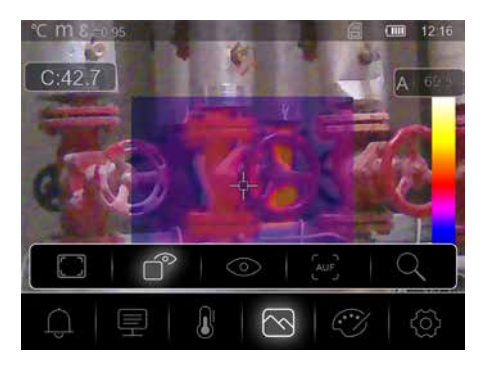

En el modo de **MIX Image**, se muestra una sección de la imagen de infrarrojos en la imagen digital.

## 9.3 **Imagen:** Imagen visible

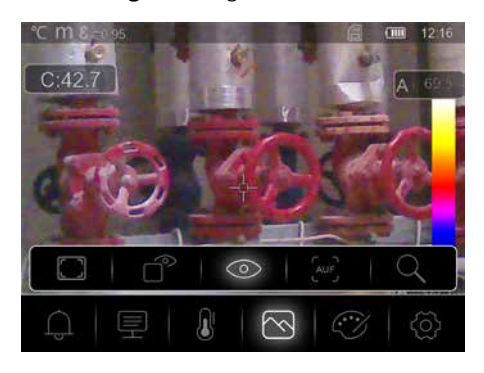

En el modo de Imagen visible, se muestra la imagen digital.

### 9.4 **Imagen:** Auto Fusion

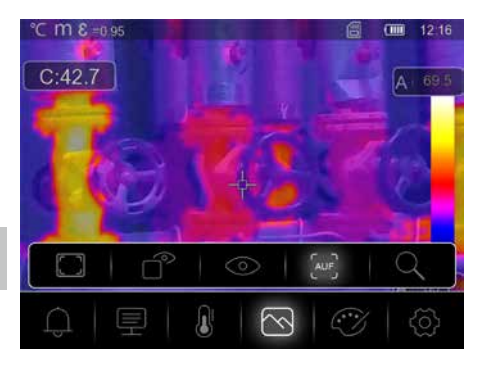

En el modo de **Auto Fusion**, la imagen digital y la imagen de infrarrojos se superponen. Con esta representación, se puede reconocer de forma rápida y precisa la disposición de las zonas infrarrojas relevantes. La temperatura de la zona central se contrasta con la imagen digital. La proporción de mezcla de la imagen de infrarrojos y la imagen digital puede ajustarse manualmente. La sección de la zona superpuesta tiene aproximadamente la mitad del tamaño de la pantalla de visualización y está dispuesta de forma centrada, pero puede desplazarse a una posición individual mediante la pantalla táctil.

### 9.5 **Imagen:** Zoom

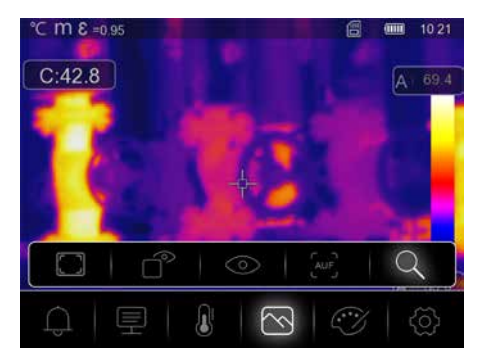

En el modo de **zoom**, el área visualizada puede ampliarse hasta 32 veces.

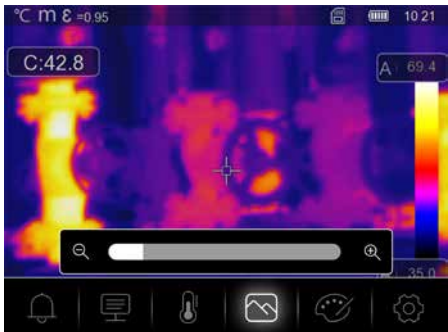

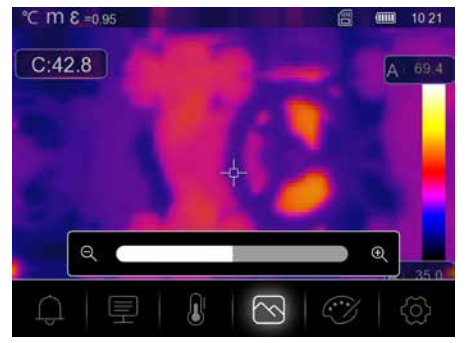

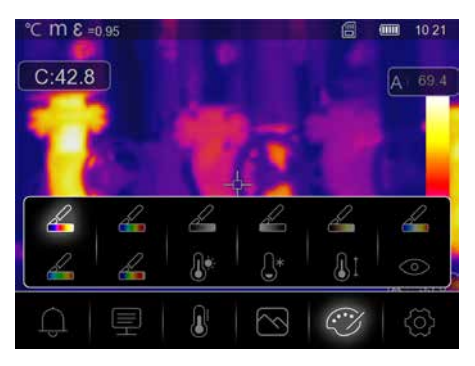

### 10.0 **Ajustar la paleta**

Para la representación de las temperaturas de infrarrojos registradas, se dispone de ocho gamas estándar y cuatro gamas especiales. Seleccionando la gama, se puede cambiar la representación del falso color de las imágenes infrarrojas visualizadas o grabadas. Las temperaturas medidas son ajustadas dentro del espacio de representación actual y representadas en el respectivo espacio de color. Como referencia de correspondencia de temperaturas y colores sirve el gráfico de barras de las diferentes temperaturas máx. y mín. Las gamas estándar ofrecen una reproducción uniforme y lineal.

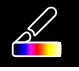

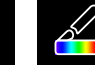

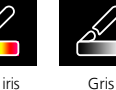

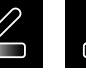

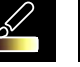

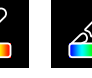

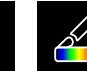

Hierro Arco iris

Gris invertido

caliente

Marrón Azul/Rojo

Caliente/ Pluma Frío

### 10.1 **Paleta:** Umbral máx. alarma

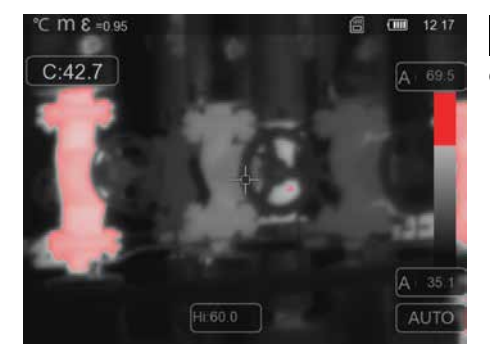

Las zonas con una temperatura superior a la  $\mathbb{R}^{\bullet}$ sobretemperatura de alarma ajustada se colorean en rojo.

### 10.2 **Paleta:** Umbral mín. alarma

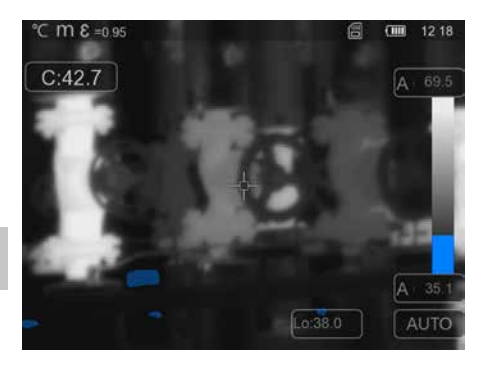

Las zonas con una temperatura inferior a la  $\overline{()^*}$ infratemperatura de alarma ajustada se colorean en azul.

### 10.3 **Paleta:** Intervalo de alarma

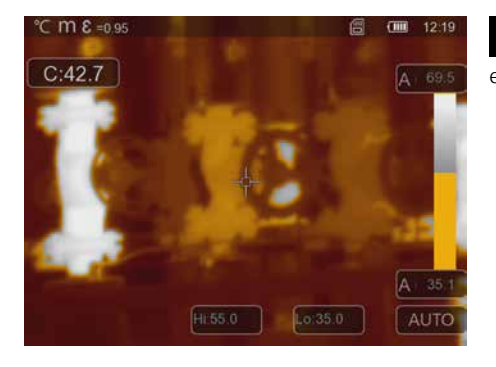

Las zonas con una temperatura dentro de la  $\mathbb{Q}$ <sup>1</sup> sobre- e infratemperatura ajustada se colorean en naranja.

### 10.4 **Paleta:** Rango visible

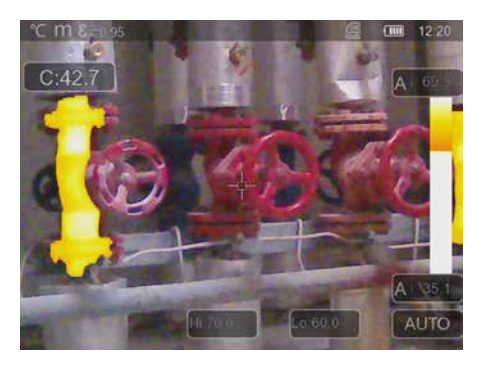

Las zonas con una temperatura dentro de la  $\odot$ sobre- e infratemperatura ajustada se colorean por medio de la gama. Las zonas restantes de la imagen se representan como imagen digital.

14 (ES)

### 11 **Modo de temperatura:** Modos automático, manual y de histograma

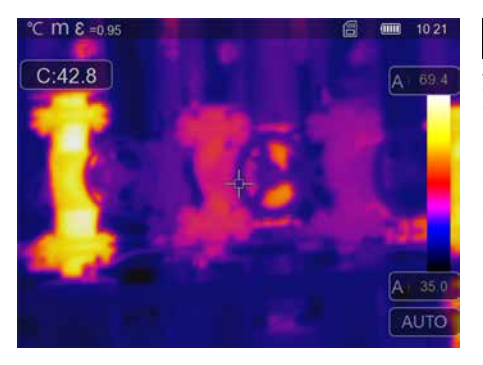

A En la configuración automática, el rango de temperatura medido de la imagen de infrarrojos y la distribución resultante del espectro de color se ajustan de modo permanente. La gama de colores de la imagen de infrarrojos se determina en relación a la gama de temperaturas y a la escala de colores. La distribución de colores de la imagen de infrarrojos se ajusta de forma dinámica y automática en el gráfico de barras en función de los valores máx. y mín. medidos.

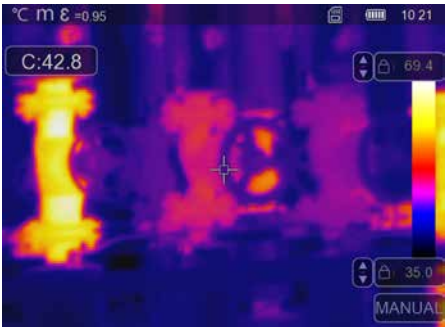

En la opción manual no se ajusta la gama de temperaturas automáticamente con los valores máx. y mínimo medidos, sino que es fijada con valores manuales.

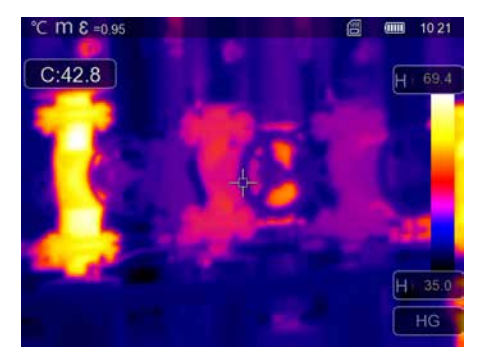

**!**

 $\mathsf H$ En la configuración del histograma, la distribución del color de la imagen de infrarrojos se adapta de forma similar a como se hace en la configuración automática. Con una evaluación estadística de la distribución de temperatura en la imagen de infrarrojos (histograma) se consigue además una estabilización de los valores mínimo y máximo. Esto estabiliza la vista de imagen a imagen bajo condiciones de temperatura fuertemente fluctuantes (p. ej., en caso de medir objetos en movimiento).

Cada vez que se cambia la gama de temperaturas de histograma (HG) a manual (MANUAL) se toman los últimos valores mín y máx. medidos como ajuste previo. Modo de proceder en caso de mediciones en el modo de temperatura manual: Para localizar e analizar rápidamente las posiciones de medición relevantes, visualice el objetivo medido en el modo automático y determine la posición de medición óptima en la que el rango de temperatura mín./máx. se aproxima al rango de temperatura deseado. Una vez estabilizados los valores mín./máx., pase al modo manual sin modificar la posición, a fin de aceptar los valores actuales como ajuste predeterminado mediante el botón (b).

### 12 **Configuración**

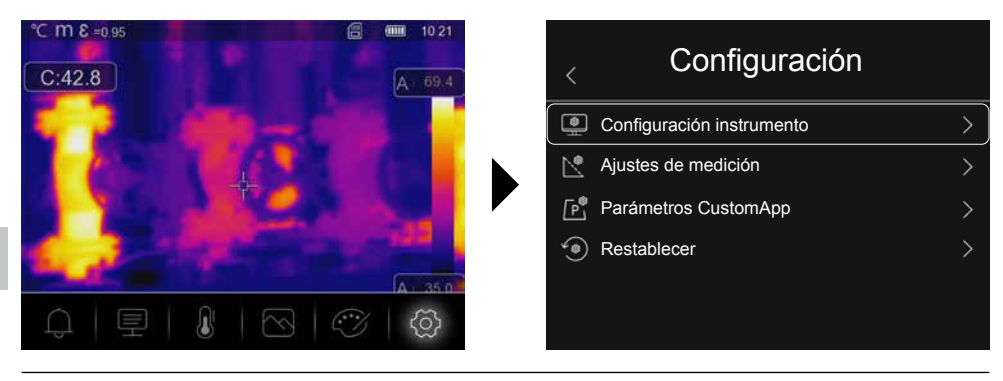

### 13.0 **Configuración instrumento:** Modo USB

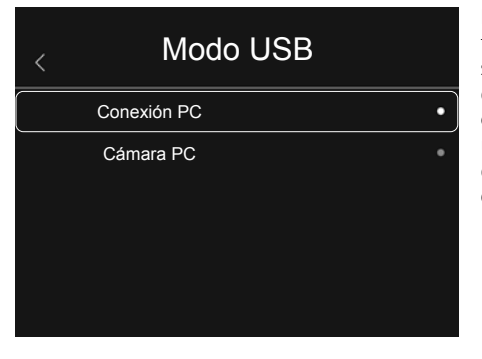

En el modo USB, los datos obtenidos pueden transmitirse desde la cámara termográfica a un ordenador personal. Para que varias personas puedan ver la imagen de la cámara al mismo tiempo, puede utilizarse el ordenador personal para la transmisión en directo. La unidad de disco USB debe ser expulsada correctamente después de su uso en el ordenador personal para evitar errores de lectura en el ordenador personal.

### 13.1 **Configuración instrumento:** Brillo

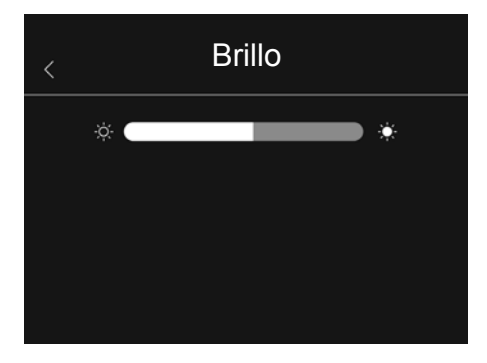

El brillo de la pantalla se puede ajustar con el regulador deslizante.

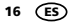

### 13.2 **Configuración instrumento:** WIFI

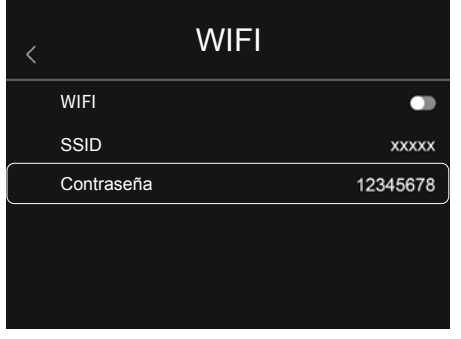

Se puede establecer una conexión con el aparato a través de WIFI. El SSID estándar es "TCHS" o "TCHS Pro" y la contraseña estándar es "12345678". Tras la conexión con la aplicación Laserliner HighSense, se puede acceder a los datos de la cámara.

### 13.3 **Configuración instrumento:** Fecha/Hora

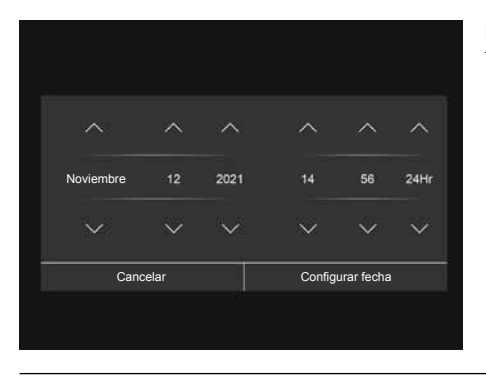

La hora y la fecha se pueden ajustar con las teclas de flecha.

### 13.4 **Configuración instrumento:** Idioma

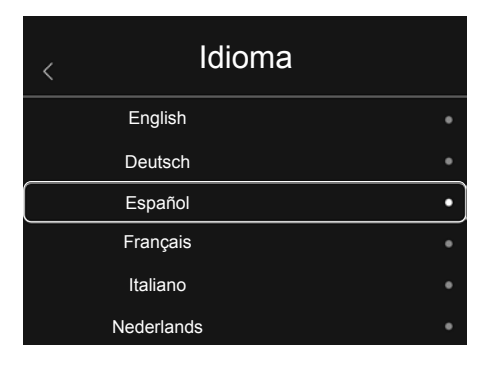

En este menú se puede ajustar el idioma deseado.

### 13.5 **Configuración instrumento:** Autoapagado

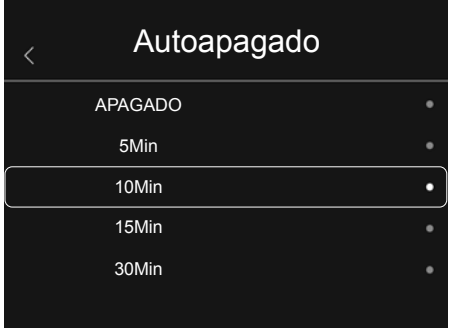

El aparato se desconecta automáticamente una vez transcurrido el tiempo de inactividad configurado. El temporizador finaliza cuando se toca la pantalla táctil o se pulsa un botón.

### 13.6 **Configuración instrumento:** Acerca de

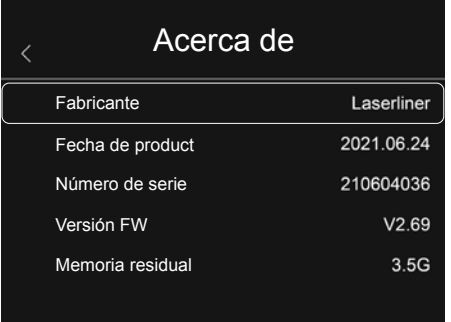

La información de producto viene detallada en este menú.

### 14.0 **Ajustes de medición:** Unidad de distancia

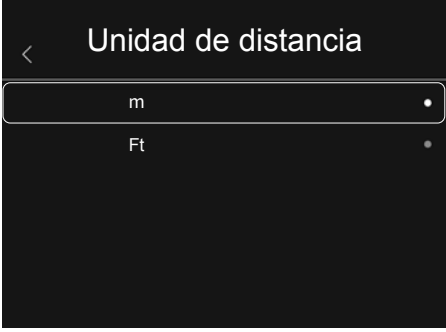

La unidad de distancia puede ajustarse en este menú.

### 14.1 **Ajustes de medición:** Unidad de temperatura

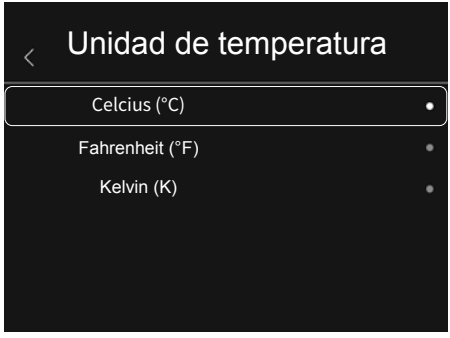

La unidad de temperatura puede ajustarse en este menú.

### 14.2 **Ajustes de medición:** Rango de temperatura

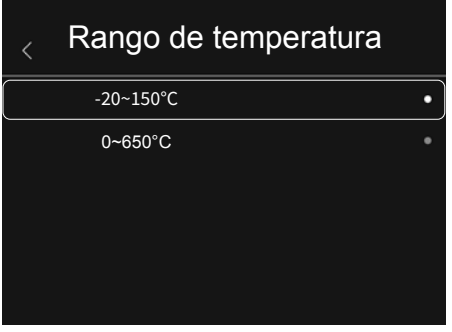

La preselección del rango de temperatura puede realizarse en este menú. Hay dos zonas disponibles: -20 - 150 °C (óptimo para la termografía de edificación en interiores y exteriores) 0 - 650 °C (óptimo para aplicaciones industriales)

### 14.3 **Ajustes de medición:** Modo alarma

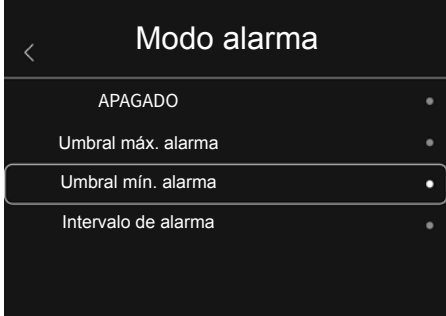

Los limites superior e inferior de alarma pueden definirse en el menú del modo de alarma. Para poder utilizar la función de rango de alarma es indispensable activar la alarma superior y la alarma inferior.

El rango de alarma está definido por los valores límite superior e inferior. La alarma acústica suena cuando se mide una temperatura situada dentro de esos dos valores límite; por ejemplo, si se ha definido un rango de alarma superior a 40 °C e inferior a 30 °C y la temperatura medida es de 35 °C.

14.4 **Ajustes de medición:** Alinear imagen

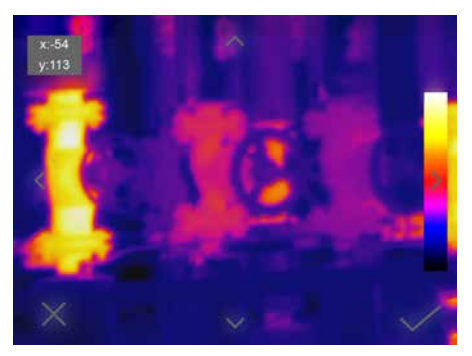

La imagen digital y la imagen de infrarrojos pueden adaptarse entre sí con las teclas de flecha.

### 15 **Restablecer**

![](_page_19_Picture_127.jpeg)

La galería de medios actual se puede borrar seleccionando "**Formatear memoria**". Todos los ajustes realizados se pueden borrar seleccionando "**Configuración de fábrica**". Se recomienda formatear la tarjeta SD directamente en el ordenador personal en formato FAT32

### 15.0 **Cámara:** Menú

El aparato dispone de una función de imagen y vídeo. Las grabaciones de imágenes se guardan como JPG y HIR y contienen, además de la imagen de infrarrojos/digital, los datos radiométricos de la medición. Las grabaciones de vídeo se guardan como MP4 y contienen los datos infrarrojos de la grabación.

## 15.1 **Cámara:** Enfoque y shutter

Además de los ajustes básicos del aparato de medición, el enfoque de la cámara y la función 'Shutter' (calibración de la imagen) son componentes importantes para el resultado de la termografía. El objeto medido debería estar enfocado lo mejor posible, de modo que en la pantalla de visualización se puedan ver claramente las siluetas y los contornos. No se debe tocar la lente del objetivo. La imagen puede calibrarse manual o automáticamente. La calibración manual se activa manteniendo pulsado el botón (a). La calibración automática tiene lugar tras un lapso de tiempo, para mantener el sensor de imagen IR cíclicamente en el rango de mayor precisión.

![](_page_19_Picture_11.jpeg)

![](_page_20_Picture_1.jpeg)

![](_page_20_Picture_2.jpeg)

Presionando el disparador se congela la imagen y aparece el menú de memoria. En el menú de memoria se puede editar la grabación antes de guardarla. Existe la posibilidad de añadir comentarios escritos. Al pulsar el icono de nota de texto se abre un editor con teclado. Con el símbolo de gancho se cierra el editor tras introducir el texto.

![](_page_20_Picture_4.jpeg)

![](_page_20_Picture_5.jpeg)

La grabación de vídeo se inicia pulsando el disparador durante al menos 2 segundos. Para detener y guardar la grabación, pulse de nuevo el disparador.

### 15.4 **Cámara:** Galería de medios

![](_page_20_Picture_8.jpeg)

En la galería de medios se puede acceder, visualizar y gestionar todos los datos de imágenes y vídeos que se hayan grabado con la cámara termográfica. Se puede acceder a la galería de medios a través del botón directo izquierdo.

### 16.0 **CustomApps:** Menú

![](_page_21_Picture_2.jpeg)

**2 sec**

Con la función CustomApp se puede configurar el aparato para aplicaciones estándar muy diferentes con un solo clic, incluso con ajustes de parámetros muy complejos. Se puede acceder a las aplicaciones Custom pulsando el botón de menú durante 2 segundos o bien entrando en el menú de ajustes. Para más información sobre las aplicaciones Custom, consulte: **https://packd.li/ll/ca2/ap/wi** 

### 16.1 **CustomApps:** Configuracion de fábrica

Todos los parámetros se restablecen a los valores predeterminados de fábrica, los ajustes de idioma se conservan. Debido a la cantidad de parámetros y a la elevada posibilidad resultante de que se produzcan entradas erróneas, es aconsejable reponer siempre la cámara al estado inicial antes de cada medición importante. De este modo, las entradas de parámetros pueden realizarse a partir de un estado definido.

![](_page_21_Figure_6.jpeg)

### 16.2 **CustomApps:** Control de aislamiento térmico

**Control de aislamiento térmico** sirve para comprobar el aislamiento térmico y para analizar las pérdidas de energía en interiores. Las superficies frías, en las que se producen pérdidas de energía, están representadas en tonos de azul a negro intenso, las superficies templadas en tonos verde a amarillo y las calientes en tonos de rojo a blanco. La línea horizontal facilita la identificación de problemas de aislamiento y ofrece una visión general de la eficiencia energética del sector analizado. Los típicos puntos débiles se suelen encontrar en la fachada del edificio, pero también pueden localizarse cerca de las puertas exteriores, los alféizares de las ventanas, las tuberías y en sótanos con calefacción.

### 16.3 **CustomApps:** Control de calefacción por suelo radiante

![](_page_21_Picture_10.jpeg)

**Control de calefacción por suelo radiante** sirve para hacer visible el trazado de las líneas, las distribuciones de calor o posibles inclusiones de aire. Con él puede comprobar si una calefacción por suelo radiante recién instalada calienta de forma homogénea. La cámara térmica ofrece información sobre la temperatura de la superficie del suelo, lo que a su vez es un importante indicador de la eficiencia del sistema de calefacción.

### 16.4 **CustomApps:** Control de fugas

![](_page_22_Picture_2.jpeg)

**Control de fugas** sirve para determinar los puntos fríos, donde es probable que se condense la humedad y se produzcan daños por fugas. Son puntos en los componentes del edificio que transportan el calor rápidamente del interior al exterior y por lo tanto se enfrían con mayor rapidez que las zonas adyacentes. La detección temprana y el tratamiento de esas zonas evita la posterior formación de moho.

### 16.5 **CustomApps:** Inspección de puntos calientes

![](_page_22_Picture_5.jpeg)

**Inspección de puntos calientes** es apropiada para ver con detalle zonas frías. Los puntos problemáticos, como los puentes térmicos, los flujos de aire frío o las fugas de aire, pueden detectarse con rapidez y precisión, por ejemplo, en los marcos de ventanas o puertas. La imagen MIX se superpone a la imagen digital en el 20% más frío del rango de temperatura registrado en el lugar de empleo. Gracias a la gama de colores comprimida, los puntos extremos de temperatura exactos se visualizan de forma óptima. Para una posterior medición de la temperatura de los puntos extremos, puede utilizarse una paleta de colores corriente, a fin de obtener una imagen de color equilibrada en la medición y evaluación. El punto central (P1) sirve para la medición directa de la temperatura.

### 16.6 **CustomApps:** Control de la temperatura corporal

![](_page_23_Picture_2.jpeg)

**Control de la temperatura corporal** es apropiada para ver con detalle las zonas calientes y detectar puntos en los que haya temperaturas elevadas. Entre estos se cuentan tubos de calefacción, fusibles y conexiones eléctricas. La imagen MIX se superpone a la imagen digital en el 20 % más caliente del rango de temperatura registrado en el lugar de empleo. Gracias a la gama de colores comprimida, los puntos extremos de temperatura exactos se visualizan de forma óptima. Para una posterior medición de la temperatura de los puntos extremos, puede utilizarse una paleta de colores corriente, a fin de obtener una imagen de color equilibrada en la medición y evaluación. El punto central (P1) sirve para la medición directa de la temperatura.

#### **16.7 CustomApps:** Alarma por calentamiento excesivo

![](_page_23_Picture_5.jpeg)

**Alarma por calentamiento excesivo** sirve para realizar mediciones puntuales de temperatura y emite una alarma acústica cuando se supera el valor límite superior. Al abrir la CustomApp se muestra el valor límite ajustado. Ajuste el valor límite (capítulo 6 "Ajuste de alarmas") según su aplicación. Todos los demás parámetros ya están configurados. Compruebe el funcionamiento en un objeto caliente antes de realizar la medición de la temperatura. Entre sus posibles aplicaciones se encuentran la comprobación de temperaturas límite en instalaciones de calefacción y climatización, el control de calidad en sistemas de producción o la detección de zonas sobrecalentadas en edificios. También permite detectar el sobrecalentamiento en componentes eléctricos, en la construcción de maquinaria o en vehículos, por ejemplo, en los frenos en un camión. Para garantizar que las condiciones de medición sean estables es conveniente utilizar un trípode.

16.8 **CustomApps:** Alarma por frío

![](_page_24_Picture_2.jpeg)

**Alarma por frío** sirve para realizar mediciones puntuales de temperatura y emite una alarma acústica cuando la temperatura cae por debajo del valor límite inferior. Al abrir la CustomApp se muestra el valor límite ajustado. Ajuste el valor límite (capítulo 6 "Ajuste de alarmas") según su aplicación. Todos los demás parámetros ya están configurados. Compruebe el funcionamiento en un objeto frío antes de realizar la medición de la temperatura. Entre sus posibles aplicaciones se encuentran la rápida detección de zonas con temperaturas excesivamente bajas en edificios, el control de la temperatura de salida o la inspección de sistemas de aire acondicionado, congeladores y salas frigoríficas. Para garantizar que las condiciones de medición sean estables también es recomendable utilizar un trípode.

17 **Software** para ordenador personal de escritorio de Windows

El software disponible online permite transmitir los datos registrados al ordenador personal y aprovecharlos con fines de ulterior procesamiento y documentación. Descargue el software y siga la rutina de instalación. **https://packd.li/ll/qrplus/ap/wi**

No es necesario instalar ningún controlador. El software trabaja con Windows 10 y 11. **!**

![](_page_24_Picture_7.jpeg)

![](_page_24_Picture_8.jpeg)

![](_page_24_Picture_9.jpeg)

### 18 **Laserliner HighSense App** (opcional)

La aplicación HighSense ayuda a la hora de visualizar y documentar fácilmente los resultados de medición. Encienda la interfaz WiFi de la cámara termográfica y establezca la conexión con el teléfono inteligente. Las funciones de la aplicación incluyen la visualización de vídeos en tiempo real, así como la creación y el almacenamiento de capturas de pantalla. Además, es posible hacer notas de texto, exportar informes en PDF, ver y eliminar la información de las imágenes. **https://packd.li/ll/hs/ap**

![](_page_25_Picture_3.jpeg)

lente

La ayuda para el manejo de la aplicación se encuentra en el punto "Ayuda» de la aplicación.

#### **Diagnóstico de averías**

En caso de surgir problemas al utilizar la cámara termográfica, siga los siguientes pasos utilizando la tabla mostrada a continuación. Si el problema persiste, póngase en contacto con el departamento de servicios de UMAREX-Laserliner.

![](_page_25_Picture_123.jpeg)

#### **Indicaciones sobre el mantenimiento y el cuidado**

Limpie todos los componentes con un paño ligeramente humedecido y evite el uso de productos de limpieza, abrasivos y disolventes. Retire la/s pila/s para guardar el aparato por un periodo prolongado. Conserve el aparato en un lugar limpio y seco.

### **Calibración**

El aparato tiene que ser calibrado y verificado con regularidad para poder garantizar la precisión y el funcionamiento. Se recomienda una periodicidad de calibración de un año. Póngase en contacto con su distribuidor especializado o diríjase al Servicio Técnico de UMAREX-LASERLINER.

![](_page_26_Picture_190.jpeg)

### **Disposiciones de la EU y GB y eliminación**

El aparato cumple todas las normas requeridas para el libre tráfico de mercancías en la UE y GB.

Este producto, incluidos sus accesorios y embalaje, es un aparato eléctrico que debe ser recogido en un punto de reciclaje de acuerdo con las directivas de Europa y Reino Unido para los aparatos eléctricos y electrónicos, baterías y embalajes usados, con el fin de recuperas las valiosas materias primas.

Más información detallada y de seguridad en:

**https://www.laserliner.com**

Leggere attentamente le istruzioni per l'uso, l'opuscolo allegato "Ulteriori informazioni e indicazioni garanzia", nonché le informazioni e le indicazioni più recenti raggiungibili con il link riportato al termine di queste istruzioni. Questo documento deve essere conservato

e fornito insieme all'apparecchio in caso questo venga inoltrato a terzi. **!**

#### **Funzione / Utilizzo**

Questa termocamera consente di misurare la temperatura delle superfici senza contatto. Tramite un sensore termico (microbolometro) non raffreddato integrato, questo apparecchio analizza la radiazione nella gamma di lunghezze d'onda dei raggi infrarossi. La rappresentazione per immagini di questo sensore riproduce visivamente le condizioni termiche presenti sull'oggetto analizzato. Con la colorazione delle diverse temperature misurate in un'immagine termica, o termogramma in falsi colori, si ottiene una visualizzazione ottimale delle differenze di temperatura. La fotocamera digitale aggiunta può scattare una foto della zona analizzata per documentare i risultati. Questo prodotto è utile, tra le altre cose, per rilevare ponti termici e difetti di isolamento presenti negli edifici, analizzare i tubi del riscaldamento, localizzare il surriscaldamento in elementi strutturali, cavi e fusibili e anche per rilevare eventuali celle solari difettose nei moduli fotovoltaici. Il display a colori è dotato di schermo touch per il comando diretto delle funzioni e la messa a fuoco può essere regolata a mano. L'analisi può essere eseguita con immagine a infrarossi, immagine digitale e immagine MIX. Combinando immagine digitale e a infrarossi, l'immagine MIX offre una visualizzazione molto chiara e completa dei profili di temperatura. I dati della misurazione possono essere salvati su una scheda micro SD sostituibile e trasferiti al PC tramite interfaccia USB-C. La funzione CustomApps presenta impostazioni predefinite e ottimizzate dei parametri per svariati campi d'impiego, così le applicazioni con la termocamera possono essere regolate con rapidità e sicurezza per ogni specifico uso. L'apparecchio presenta un menu disponibile in 10 lingue diverse e un attacco per cavalletto da 1/4".

#### **Indicazioni generali di sicurezza**

- Utilizzare l'apparecchio esclusivamente in conformità con gli scopi previsti e nei limiti delle specificazioni.
- Gli apparecchi di misurazione e gli accessori non sono giocattoli. Conservare lontano dalla portata di bambini.
- Manomissioni o modifiche dell'apparecchio non sono ammesse e fanno decadere l'omologazione e la specifica di sicurezza.
- Non sottoporre l'apparecchio a carichi meccanici, elevate temperature, umidità o forti vibrazioni.
- Non utilizzare più l'apparecchio in caso di guasto di una o più funzioni oppure se le batterie sono quasi scariche.
- Utilizzare esclusivamente gli accessori originali. L'uso di accessori non conformi annulla la garanzia.
- In esterni l'apparecchio può essere utilizzato solo con determinate condizioni atmosferiche o con appropriate misure di sicurezza.
- Utilizzare l'alimentatore/il carica-batterie solo in locali chiusi evitando di esporlo all'umidità o alla pioggia altrimenti si corre il rischio di scosse elettriche.
- La batteria può essere ricaricata solo con l'alimentatore/il caricabatteria e la base di carica forniti in dotazione e può essere utilizzata esclusivamente con questo apparecchio. In caso contrario si corre il rischio di lesioni e di incendio. Altrimenti è possibile caricare la batteria anche direttamente nell'apparecchio, tramite il cavo USB-C fornito.
- Prima di utilizzare l'apparecchio caricare completamente l'accumulatore.
- Fare attenzione a che non si trovino oggetti conduttori nelle vicinanze dei contatti della batteria ricaricabile. Il cortocircuito di questi contatti può provocare bruciature o incendi.
- Non aprire la batteria ricaricabile. Pericolo di cortocircuito!
- La ricarica è completata quando sul display si visualizza l'icona della batteria con cinque linee fisse.
- Se la carica della batteria è scarsa si visualizza l'icona in rosso e sul display compare un avviso in forma di testo.
- Staccare l'alimentatore dalla rete se l'apparecchio non deve essere utilizzato.

### **Indicazioni di sicurezza**

Gestione delle radiazioni elettromagnetiche e delle onde radio RF

- Rispettare le restrizioni locali all'uso, ad es. in ospedali, a bordo di aerei, in stazioni di servizio o nelle vicinanze di persone portatrici di pacemaker. Sussiste la possibilità di interferenze pericolose o di disturbi degli apparecchi elettronici o per causa di questi.
- L'impiego nelle vicinanze di tensioni elevate o in campi elettromagnetici alternati può compromettere la precisione della misurazione.
- L'apparecchio di misurazione è dotato di un'interfaccia per la trasmissione via radio.
- Questo apparecchio di misura rispetta le disposizioni e i valori limite per la sicurezza e la compatibilità elettromagnetica e le radiazioni di onde radio ai sensi della Direttiva RED (Radio Equipment Directive) 2014/53/UE.
- Con la presente la Umarex GmbH & Co. KG dichiara che gli apparecchi radio dei modelli ThermoCamera HighSense e ThermoCamera HighSense Pro sono conformi ai requisiti fondamentali e alle altre disposizioni della Direttiva europea in materia di apparecchiature radio (Radio Equipment Directive) 2014/53/UE (RED). I testi integrali delle dichiarazioni di conformità UE sono disponibili ai seguenti indirizzi internet: ThermoCamera HighSense: **https://packd.li/ll/alf/in**

ThermoCamera HighSense Pro: **https://packd.li/ll/alg/in** 

![](_page_28_Picture_9.jpeg)

![](_page_28_Picture_10.jpeg)

![](_page_28_Picture_11.jpeg)

- **1** Vano
- **2** Display a colori TFT di 3,5" e schermo touch
- **3** Tasti di avvio rapido
- **4** Gruppo batterie
- **5** Attacco treppiede da 1/4"
- **6** Camera
- **a** Galleria dei media / Otturatore
- **b** Cambio della modalità Temperatura / ON/OFF
- **c** Tasti di avvio rapido / Calibrazione IR manuale
- **d** Conferma/avanti / **CustomApps**

![](_page_28_Picture_22.jpeg)

- **7** Lente della telecamera a infrarossi
- **8** Anello di messa a fuoco
- **9** Supporto di aggancio Protezione della lente
- **10** Trigger: Ripresa
- **11** Interfaccia USB-C
- **12** microscheda SD

![](_page_29_Figure_1.jpeg)

![](_page_29_Picture_2.jpeg)

#### **Visualizzazione standard della misura**

- **1** Unità di misura della temperatura
- **2** Unità di distanza
- **3** Grado di emissione impostato
- **4** Fattore di ingrandimento (zoom)
- **5** Registrazione video
- **6** Microscheda SD inserita
- **7** WLAN attivo
- **8** Indicazione carica della batteria
- **9** Ora
- **10** Temperatura del punto centrale
- **11** Indicazione del punto centrale
- **12** Immagine termografica
- **13** Gamma di temperatura
- **14** Temperatura max.
- **15** Spettro colori con gamma temperature
- **16** Temperatura min.
- **17** Selezione della modalità **Temperatura**

#### **Menu principale**

- **18** Menu principale
- **19** Impostare l'allarme sopra / allarme sotto
- **20** Impostazione dei parametri
- **21** Impostazione dei punti di misura
- **22** Impostazione della rappresentazione immagini
- **23** Cambio scala di tonalità
- **24** Impostazioni generali e specifiche per la misurazione

### **Carica del pacco batterie al litio-ioni**

Per caricare le batterie al litio-ioni, inserire l'alimentatore/il caricabatterie nel connettore di ricarica "11" <u>met</u> e collegarlo con la relativa fonte di corrente. Durante la ricarica è possibile utilizzare l'apparecchio. **MENU OK**

# 1 2 **ON / OFF**

![](_page_29_Picture_32.jpeg)

Questa termocamera è uno strumento di precisione che può annullare piccolissime divergenze di temperatura grazie a sensori a infrarossi ad alta sensibilità. Per applicazioni che richiedono la massima precisione di temperatura dei risultati di misurazione, la termocamera, dopo l'accensione o il cambiamento della temperatura, deve rimanere in funzione per almeno 10 minuti per regolare i sensori installati alla loro temperatura di esercizio. Evitare variazioni repentine di temperature ambientali e dell'apparecchio, flussi di aria o radiazioni termiche dall'esterno.

## 3 4 **Inserimento della microscheda SD**

Per inserire la microscheda SD, aprire la copertura in gomma e inserire la scheda come indicato nell'immagine. Senza un supporto di memorizzazione non sono possibili le registrazioni.

**!**

Requisiti per la scheda micro<br>**SD: microSDHC, class 10, FAT32** 

![](_page_30_Picture_4.jpeg)

### **Rimuovere / inserire le batterie agli ioni di litio**

Aprire il vano batterie (12). Prima di rimuovere la batteria, spegnere l'apparecchio e scollegarlo dalla rete.

![](_page_30_Picture_7.jpeg)

## 5 **Menu principale**

Dal menu principale si posso eseguire impostazioni generali o specifiche per la misurazione. Per i comandi del menu si possono utilizzare i tasti diretti o lo schermo touch.

![](_page_30_Picture_10.jpeg)

![](_page_30_Picture_11.jpeg)

![](_page_31_Picture_1.jpeg)

**Allarme:** impostazione degli allarmi per il superamento del livello di temperatura specificato (limite superiore e inferiore).

**Parametri:** per garantire una misurazione corretta, prima di ogni uso controllare i parametri O di riferimento per la misurazione a infrarossi oppure impostare i parametri per il rispettivo caso. In particolare si devono tenere presenti i parametri generali relativi al grado di emissione, alla distanza dall'oggetto da misurare e alle condizioni ambientali.

![](_page_31_Picture_4.jpeg)

**Misurazione:** impostazione dei punti e dei campi di misura.

 $\boxtimes$ 

**Immagine:** per l'impostazione sono disponibili le modalità Termica a infrarossi, Fusione, Imagine visibile, Fusione automatica, Zoom.

**Tavolozzai:** per rappresentare le temperature a infrarossi sono disponibili diverse gamme  $C\widetilde{\mathscr{C}}$ di colori.

ැ

**Impostazioni:** definire lingua, unità di temperatura, data, ora, etc. visualizzazione del collegamento alla rete WLAN, selezione delle CustomApp, spegnimento automatico e visualizzazione delle informazioni sull'apparecchio.

#### 6 **Allarme:** Soglia MIN/MAX allarme

![](_page_31_Picture_12.jpeg)

In questo menu si possono definire i valori limite per l'allarme al superamento o al mancato raggiungimento del livello di temperatura specificato. La successiva attivazione dell'allarme è illustrata al capitolo 14.3.

#### 7.0 **Parametri:** Impostazione della temperatura ambiente

![](_page_31_Picture_15.jpeg)

La temperatura ambiente influisce sulla misurazione della termocamera. Regolando questo parametro si può compensare l'effetto della temperatura ambiente sulla misurazione. L'impostazione può essere eseguita nell'intervallo 0°C - 50 °C.

# **7.1 Parametri:** Temperatura riflessa

La misurazione a infrarossi di un determinato oggetto può essere influenzata dalle radiazioni riflesse da oggetti limitrofi o anche dall'aria atmosferica, perché l'oggetto non può essere isolato completamente. Con l'ausilio della temperatura riflessa, si possono compensare tali interferenze. La temperatura riflessa è generalmente uguale a quella ambiente. Se nelle vicinanze della superficie da misurare si dovessero però trovare degli oggetti particolarmente grandi, con scarti di temperatura molto elevati (ca. >20 °C), bisogna considerarne l'influsso. Procedere quindi nel modo seguente:

![](_page_32_Picture_3.jpeg)

- 1. Impostare il grado di emissione su 1.0.
- 2. Sfocare la messa a fuoco (Fare riferimento al capitolo 15.1)
- 3. Orientare la telecamera nella direzione opposta a quella dell'oggetto che deve essere misurato.
- 4. Determinare la temperatura media.
- 5. Impostare la temperatura media come temperatura riflessa.

### 7.2 **Parametri:** Umidità relativa dell'aria

![](_page_32_Picture_10.jpeg)

Sulla termocamera un'elevata umidità dell'aria può causare l'appannamento della lente e quindi portare a una ricezione solo parziale della radiazione infrarossa. Quando attraversa l'atmosfera, la radiazione infrarossa viene assorbita e si disperde anche attraverso il vapore acqueo contenuto nell'aria (umidità relativa dell'aria). Tenere presenti questi effetti soprattutto in caso di grandi distanze, a partire da circa 30 metri dall'oggetto da misurare, poiché possono compromettere la precisione della misurazione. Per compensare l'effetto dell'umidità relativa dell'aria questo parametro può essere regolato in un intervallo compreso tra 10% e 100%. Anche la nebbia fitta può influire sulla misurazione poiché le gocce d'acqua presenti nel percorso di trasmissione lasciano passare la radiazione infrarossa in misura ridotta.

**7.3 Parametri:** Temperatura comp.

![](_page_33_Picture_2.jpeg)

La Temperatura di compensazione può essere regolata tra -5,0°C e 5,0°C.

![](_page_33_Picture_4.jpeg)

![](_page_33_Picture_5.jpeg)

Nell'aria sono presenti numerose sostanze che possono assorbire i raggi infrarossi. Pertanto, con l'aumentare della distanza si riduce la radiazione infrarossa dell'oggetto analizzato. In qualsiasi caso, a partire da una distanza di 10 metri tenere presenti gli effetti atmosferici dell'aria. La distanza può essere regolata in un intervallo compreso tra 0 e 2.000 metri.

![](_page_33_Picture_7.jpeg)

Л

0.95  $\overline{ }$ 

 $\sim$ 

 $1021$ 

 $A$  69.4

σ

7.5 **Parametri:** Emissività

Il grado di radiazione infrarossa emesso da qualsiasi corpo, a seconda del tipo di materiale o della superficie, viene determinato dal grado di emissione (da 0,10 a 1,0). Affinché la misurazione sia corretta, è assolutamente necessario impostare il grado di emissione. Oltre ai gradi di emissione prestabiliti contenuti nella lista dei materiali, si possono anche impostare gradi di emissione individuali.

 $34 \sqrt{T}$ 

### **Tabella dei gradi di emissione** (Valori indicativi con tolleranze)

![](_page_34_Picture_580.jpeg)

![](_page_34_Picture_581.jpeg)

Inoltre, nelle impostazioni all'interno del menu Impostazioni di misurazione, alla voce Grado di **!** emissione è direttamente memorizzata una tabella dei gradi di emissione in forma semplificata.

Prima di ogni impiego si devono controllare le impostazioni per la misurazione a infrarossi e impostarle in base alle attuali necessità, per assicurare una misurazione corretta. Va fatta particolare attenzione ai parametri generali relativi al grado di emissione e alla temperatura riflessa. **!**

#### 8 **Impostazione della misurazione**

![](_page_35_Picture_2.jpeg)

**Punto centrale:** misura la temperatura al centro dell'inquadratura.

**Misura puntuale:** misura la temperatura in punti che possono essere definiti manualmente. Si possono impostare massimo tre punti di misura.

![](_page_35_Picture_5.jpeg)

 $\pm$ 

**Caldo/Freddo:** misura la temperatura massima e minima.

<u>VA</u>

**Superficie:** misura la temperatura entro intervalli che possono essere definiti manualmente. Si possono impostare massimo tre intervalli di misura.

![](_page_35_Picture_9.jpeg)

**Linea:** misura la temperatura lungo una linea orizzontale o verticale sul display. Le due linee possono essere spostate. Specialmente le leggere differenze di temperatura lungo la linea di misura sono illustrate graficamente tramite la rappresentazione di una curva.

![](_page_35_Picture_11.jpeg)

**Elemina:** cancella tutte le impostazioni di misurazione.

![](_page_35_Picture_13.jpeg)

### 9.0 **Impostazione del modo immagine**

![](_page_35_Picture_15.jpeg)

Ci sono cinque diverse modalità di visualizzazione delle immagini: Termica a infrarossi, Fusione, Imagine visibile, Fusione automatica, Zoom.

### 9.1 **Immagine:** Termica a infrarossi

![](_page_36_Picture_2.jpeg)

Nella modalità **Termica a infrarossi** si visualizza soltanto l'immagine a infrarossi.

### 9.2 **Immagine:** Fusione

![](_page_36_Picture_5.jpeg)

Nella modalità **Fusione** si visualizza una sezione dell'immagine a infrarossi in quella digitale.

### 9.3 **Immagine:** Imagine visibile

![](_page_36_Picture_8.jpeg)

Nella modalità **Imagine visibile** si visualizza l'immagine digitale.

#### 9.4 **Immagine:** Fusione automatica

![](_page_37_Picture_2.jpeg)

Nella modalità Immagine **Fusione automatica** a infrarossi viene sovrapposta a quella digitale. Questa modalità consente di riconoscere rapidamente e con precisione la disposizione dei principali campi a infrarossi. La temperatura nella zona centrale viene confrontata con l'immagine digitale. Il rapporto di combinazione tra immagine a infrarossi e immagine digitale può essere regolato a mano. La sezione del campo sovrapposto corrisponde all'incirca a metà grandezza del display e viene centrata, tuttavia può essere spostata in una posizione a scelta agendo sullo schermo touch.

### 9.5 **Immagine:** Zoom

![](_page_37_Picture_5.jpeg)

Nella modalità **Zoom** il campo osservato può essere visualizzato ingrandito fino a 32 volte.

![](_page_37_Picture_7.jpeg)

![](_page_37_Picture_8.jpeg)

### 10.0 **Impostazione della tavolozza**

![](_page_38_Picture_2.jpeg)

Per rappresentare le temperature a infrarossi rilevate sono disponibili otto gamme di colori standard e quattro gamme di colori speciali. Selezionando la gamma di colori si può modificare la rappresentazione in falsi colori delle immagini a infrarossi visualizzate o registrate. In tal caso le temperature misurate vengono adattate all'interno dell'attuale inquadratura e rappresentate nella relativa gamma di colori. L'istogramma per le rispettive temperature minime e massime serve da riferimento per assegnare la temperatura/il colore. Le gamme di colori standard offrono una riproduzione lineare e uniforme.

![](_page_38_Picture_4.jpeg)

![](_page_38_Picture_5.jpeg)

![](_page_38_Picture_6.jpeg)

![](_page_38_Picture_7.jpeg)

![](_page_38_Picture_8.jpeg)

![](_page_38_Picture_9.jpeg)

Ferro Arcobaleno

Scala grigi

Grigio invertito

caldo

Marrone Blu/Rosso

Caldo/ Piuma Freddo

### 10.1 **Tavolozza:** Soglia MAX allarme

![](_page_38_Picture_18.jpeg)

Le zone con una temperatura superiore a quella  $\mathbb{R}^{\bullet}$ impostata come limite di allarme superiore sono colorate di rosso.

### 10.2 **Tavolozza:** Soglia MIN allarme

![](_page_39_Picture_2.jpeg)

Le zone con una temperatura inferiore a quella  $\bigcirc^*$ impostata come limite di allarme inferiore sono colorate di blu.

### 10.3 **Tavolozza:** Intervallo Allarme

![](_page_39_Picture_5.jpeg)

Le zone con una temperatura che rientra  $\mathbb{a}$ in quella impostata come intervallo tra i limiti di allarme superiore e inferiore sono colorate di arancione.

### 10.4 **Tavolozza:** Area visibile

![](_page_39_Picture_8.jpeg)

Le zone con una temperatura che rientra in ∞ quella impostata come intervallo tra i limiti di allarme superiore e inferiore sono colorate in base alla gamma di colori. Le altre zone dell'immagine sono rappresentate sotto forma di immagine digitale.

40 $(T)$ 

### 11 **Modalità Temperatura:** Modalità Automatica, Manuale e Istogramma

![](_page_40_Picture_2.jpeg)

A La modalità automatica regola costantemente l'intervallo di temperatura misurato dell'immagine a infrarossi e la conseguente distribuzione dello spettro cromatico. Lo spettro cromatico dell'immagine a infrarossi misurata viene determinato rispetto all'intervallo di temperatura e alla scala cromatica. La distribuzione dei colori dell'immagine a infrarossi viene adattata automaticamente e dinamicamente nell'istogramma in base ai valori minimi e massimi misurati.

![](_page_40_Picture_4.jpeg)

Nell'impostazione manuale, la gamma di temperature non viene più impostata automaticamente tramite i valori di temperatura min. e max. misurati, ma definita con i valori manuali.

![](_page_40_Picture_6.jpeg)

**!**

 $\mathsf H$ Nell'impostazione dell'istogramma la distribuzione dei colori dell'immagine a infrarossi viene adattata con una procedura simile a quella dell'impostazione automatica. Inoltre, mediante un'analisi statistica della distribuzione della temperatura nell'immagine a infrarossi (istogramma) si ottiene una stabilizzazione dei valori minimi e massimi. Questo sistema consente di stabilizzare la visualizzazione da un'immagine all'altra in caso di forti oscillazioni delle condizioni di temperatura (ad es. nelle misurazioni su oggetti in movimento).

Ogni volta che l'intervallo di temperatura passa da Istogramma (HG) a Manuale (MANUAL) il sistema adotta come impostazione predefinita i rispettivi valori minimi/massimi misurati da ultimi. Procedura per le misurazioni nella modalità manuale Temperatura: per una rapida localizzazione e per un esame veloce delle posizioni di misura fondamentali, osservare l'oggetto da misurare nella modalità Auto e determinare la posizione ottimale per la misurazione ovvero quella nella quale l'intervallo di temperatura min/max corrisponde all'incirca all'intervallo di temperatura desiderato. Una volta stabilizzati i valori min/max, senza cambiare posizione passare alla modalità Manuale per adottare i valori correnti come impostazione predefinita utilizzando il tasto (b).

### 12 **Impostazioni**

![](_page_41_Picture_2.jpeg)

### 13.0 **Impostazioni del dispositivo:** Modalità USB

![](_page_41_Picture_4.jpeg)

Nella modalità USB si possono trasferire a un computer i dati registrati dalla termocamera. Il computer può essere utilizzato per una trasmissione in diretta per consentire a più persone di osservare le immagini della termocamera. Terminato l'utilizzo sul computer, espellere correttamente l'unità disco USB per evitare errori di lettura sul computer.

### 13.1 **Impostazioni del dispositivo:** Luminosità

![](_page_41_Picture_7.jpeg)

La luminosità del display può essere regolata con il cursore a scorrimento.

![](_page_41_Figure_9.jpeg)

### 13.2 **Impostazioni del dispositivo:** WLAN

![](_page_42_Picture_113.jpeg)

Tramite la rete WLAN si può creare un collegamento con l'apparecchio. Il nome della rete (SSID) è "**TCHS**" o "**TCHS Pro**" e la password predefinita è "**12345678**". Una volta collegati all'app HighSense di Laserliner si può accedere ai dati della videocamera.

### 13.3 **Impostazioni del dispositivo:** Data/Ora

![](_page_42_Picture_5.jpeg)

Con i tasti freccia si possono regolare ora e data.

### 13.4 **Impostazioni del dispositivo:** Lingua

![](_page_42_Figure_8.jpeg)

In questo menu si può impostare la lingua necessaria.

![](_page_43_Picture_103.jpeg)

![](_page_43_Picture_104.jpeg)

L'apparecchio si spegne automaticamente quando termina il periodo di inattività impostato. Il segnatempo (timer) finisce se si tocca lo schermo touch o un tasto.

### 13.6 **Impostazioni del dispositivo:** Che cos'è

![](_page_43_Picture_105.jpeg)

Le informazioni sul prodotto sono fornite in questo menu.

### 14.0 **Impostazioni di misurazione:** Unità distanza

![](_page_43_Picture_106.jpeg)

In questo menu si può impostare l'unità di misura della distanza.

![](_page_43_Figure_10.jpeg)

### 14.1 **Impostazioni di misurazione:** Unità temperatura

![](_page_44_Picture_2.jpeg)

In questo menu si può impostare l'unità di misura della temperatura.

### 14.2 **Impostazioni di misurazione:** Campo di temperatura

![](_page_44_Picture_139.jpeg)

In questo menu si può trovare la pre-selezione dell'intervallo di temperatura. Sono disponibili due intervalli: -20 - 150 °C (ideale per la termografia in ambito edile in ambienti interni ed aree esterne) 0 - 650 °C (ideale per applicazioni in ambito industriale)

### 14.3 **Impostazioni di misurazione:** Modalità Allarme

![](_page_44_Picture_140.jpeg)

L'allarme per superamento e quello per mancato raggiungimento possono essere attivati nel menu Modalità Allarme.

L'attivazione dell'allarme per superamento e mancato raggiungimento è una condizione necessaria per l'uso della funzione Allarme intervallo.

L'allarme intervallo è composto dai valori limite dell'allarme per superamento e mancato raggiungimento. L'apparecchio emette l'allarme acustico se misura una temperatura che rientra nell'intervallo tra questi due valori limite, per esempio quando l'allarme per superamento è stato impostato su 40 °C e quello per mancato raggiungimento su 30 °C e la temperatura misurata è di 35 °C.

#### 14.4 **Impostazioni di misurazione:** Allinea immagine

![](_page_45_Picture_2.jpeg)

L'immagine digitale e quella a infrarossi possono essere abbinate fra loro utilizzando i tasti freccia.

### 15 **Reset**

![](_page_45_Picture_122.jpeg)

L'attuale galleria di immagini e video può essere cancellata selezionando "**Formatta memoria**". Tutte le impostazioni eseguite possono essere cancellate selezionando "**Impostazioni di fabbrica**". Si consiglia di formattare la scheda SD nel formato FAT32 direttamente sul computer.

### 15.0 **Camera:** Menu

L'apparecchio è dotato di una funzione foto e video. Le foto registrate sono salvate in formato JPG e HIR e oltre all'immagine digitale/a infrarossi includono anche i dati radiometrici della misurazione. I video registrati sono salvati in formato MP4 e contengono i dati infrarossi della registrazione.

### 15.1 **Camera:** Messa a fuoco e otturatore

Oltre alle impostazioni di base, l'apparecchio presenta anche la messa a fuoco della telecamera e la funzione "Otturatore", due elementi importanti per ottenere la rispettiva termografia. L'oggetto da misurare deve essere messo a fuoco con la massima precisione possibile in modo da avere contorni e bordi ben visibili sul display. Non toccare l'obiettivo dalla lente. L'immagine può essere calibrata a mano o automaticamente. Per attivare la calibrazione manuale tenere premuto il tasto (a). La calibrazione automatica viene eseguita periodicamente, dopo un periodo di tempo, per mantenere il sensore di immagini IR nel massimo campo di precisione.

![](_page_45_Picture_11.jpeg)

46 $(T)$ 

15.2 **Camera:** Immagine della ripresa

![](_page_46_Picture_2.jpeg)

Premendo il pulsante a grilletto l'immagine viene bloccata e compare il menu di salvataggio. In questo menu si può modificare la registrazione prima del salvataggio. Per esempio, si possono aggiungere commenti scritti. Premendo sull'icona del bloc notes si apre una finestra di Editor con tastiera. Dopo aver inserito il testo, toccando l'icona della spunta si chiude la finestra di Editor.

![](_page_46_Picture_4.jpeg)

![](_page_46_Picture_5.jpeg)

La registrazione video si avvia premendo per almeno 2 secondi il pulsante a grilletto. Per terminare e salvare la registrazione premere di nuovo questo pulsante.

### 15.4 **Camera:** Galleria dei media

![](_page_46_Picture_8.jpeg)

Nella galleria immagini e video si possono richiamare, riprodurre e gestire tutti i dati delle foto e dei video ripresi con la termocamera. Per accedere alla galleria immagini e video si può premere il tasto diretto a sinistra.

### 16.0 **CustomApps:** Menu

![](_page_47_Picture_2.jpeg)

**2 sec**

Con la funzione CustomApp la termocamera può essere configurata velocemente con un semplice clic per le più svariate applicazioni standard, anche con numerose impostazioni dei parametri. Per accedere alle Custom App premere per 2 secondi il tasto diretto del menu oppure utilizzare il menu Impostazioni. Per ulteriori informazioni sulle CustomApp consultare: **https://packd.li/ll/ca2/ap/wi** 

### 16.1 **CustomApps:** Impostazioni di default

Tutti i parametri vengono ripristinati alle normali condizioni di fabbrica conservando le impostazioni della lingua. Considerato il numero di parametri e quindi l'elevata possibilità di inserire dati errati, prima di ogni misurazione importante è consigliabile riportare la videocamera sempre alla configurazione di base. Così i parametri possono essere inseriti partendo da una precisa configurazione.

### 16.2 **CustomApps:** Controllo dell'isolamento termico

![](_page_47_Picture_7.jpeg)

Il controllo **dell'isolamento termico si presta al controllo di isolamenti termici e** all'analisi di perdite energetiche in ambienti interni. Le superfici dell'edificio fredde che determinano perdite energetiche, vengono raffigurate nei colori da blu a nero scuro. Le superfici mediamente calde nei colori da verde a giallo e le superfici calde da rosso a bianco. La linea orizzontale agevola il riconoscimento di lievi problemi di isolamento e fornisce un resoconto sull'efficienza energetica dell'area dell'edificio osservata. Tipici punti deboli si trovano in genere sulla facciata dell'edificio, ma possono trovarsi anche nelle vicinanze di porte, davanzali, tubazioni e in cantine riscaldate.

#### 16.3 **CustomApps:** Controllo del riscaldamento a pavimento

![](_page_47_Picture_10.jpeg)

**Controllo del riscaldamento a pavimento** serve a rendere visibile la posizione delle tubazioni, le distribuzioni di calore ed eventuali bolle d'aria. Potete verificare che un riscaldamento a pavimento presente o appena installato sia riscaldato uniformemente. La termocamera fornisce informazioni sulla temperatura superficiale del pavimento che è a sua volta un importante indicatore dell'efficienza dell'impianto di riscaldamento.

### 16.4 **CustomApps:** Controllo perdite

![](_page_48_Picture_2.jpeg)

**Controllo perdite** serve a identificare punti freddi, nei quali c'è la possibilità che l'umidità crei condensa e che si creino danni dovuti a perdite. Sono punti in parti dell'edificio che trasportano in breve tempo il calore dall'interno all'esterno e quindi si raffreddano più rapidamente rispetto alle aree circostanti. Il rapido riconoscimento e trattamento di queste aree evita la futura formazione di muffa.

### 16.5 **CustomApps:** Ispezione punti freddi

![](_page_48_Picture_5.jpeg)

La funzione **Ispezione punti freddi** è adatta per esaminare in dettaglio le zone fredde. I punti problematici come i ponti termici, le correnti di aria fredda o le perdite d'aria, ad esempio dai telai di finestre o porte, possono essere rilevati velocemente e con precisione. L'immagine MIX sovrappone l'immagine digitale al punto più freddo del 20% dell'intervallo di temperature rilevato sul luogo di utilizzo. La gamma di colori in versione compressa consente di visualizzare perfettamente i valori estremi esatti della temperatura. Per misurare in un secondo momento la temperatura dei valori estremi si può utilizzare una gamma di colori normale così da ottenere un'immagine a colori bilanciata durante la misurazione e l'analisi. Il punto centrale (P1) serve per la misurazione diretta della temperatura.

16.6 **CustomApps:** Ispezione punti caldi

![](_page_49_Picture_2.jpeg)

La funzione **Ispezione punti caldi** è adatta per esaminare in dettaglio le zone molto calde e per rilevare punti che presentano temperature elevate, ad es. tubi del riscaldamento, fusibili e collegamenti elettrici. L'immagine MIX sovrappone l'immagine digitale al punto più caldo del 20% dell'intervallo di temperature rilevato sul luogo di utilizzo. La gamma di colori in versione compressa consente di visualizzare perfettamente i valori estremi esatti della temperatura. Per misurare in un secondo momento la temperatura dei valori estremi si può utilizzare una gamma di colori normale così da ottenere un'immagine a colori bilanciata durante la misurazione e l'analisi. Il punto centrale (P1) serve per la misurazione diretta della temperatura.

#### **16.7 CustomApps:** Allarme surriscaldamento

![](_page_49_Picture_5.jpeg)

**Allarme surriscaldamento** serve alla misurazione della temperatura in un punto specifico ed emette un allarme acustico al superamento del valore limite superiore. Dopo aver aperto la CustomApp, viene visualizzata l'impostazione del valore limite. Impostare il valore limite (capitolo 6 "Impostare allarme") Tutti gli altri parametri sono già fissati. Controllare questa funzione su un oggetto molto caldo prima di eseguire la misurazione della temperatura. Le diverse possibilità di impiego di questa funzione includono la verifica dei valori limite di temperatura nell'ambito dei processi di produzione e il rilevamento di zone surriscaldate negli edifici. Analogamente consente di individuare componenti surriscaldati in impianti elettrici, in macchinari o veicoli, per esempio i freni in un automezzo pesante. Per garantire una posizione stabile durante le misurazioni è opportuno utilizzare l'apparecchio abbinato a un treppiede.

# 16.8 **CustomApps:** Allarme freddo

![](_page_50_Picture_2.jpeg)

**Allarme freddo** serve alla misurazione della temperatura in un punto specifico ed emette un allarme acustico quando il valore limite minimo non viene raggiunto. Dopo aver richiamato la CustomApp, viene visualizzata l'impostazione del valore limite. Impostare il valore limite (capitolo 6 "Impostare allarme") Tutti gli altri parametri sono già fissati. Controllare questa funzione su un oggetto freddo prima di eseguire la misurazione della temperatura. Rientrano nelle possibilità di impiego fra l'altro la rapida identificazione di aree di edifici con temperature troppo basse, il controllo della temperatura iniziale e il controllo di impianti di climatizzazione, congelatori e celle frigorifere. Per garantire una posizione stabile durante le misurazioni è opportuno utilizzare l'apparecchio anche abbinato a un treppiede.

### **17 Software** per computer desktop Windows

Il software disponibile online consente di trasferire sul computer i dati registrati e di utilizzarli per l'ulteriore elaborazione e per la documentazione. Scaricare il software e seguire le indicazioni per l'installazione. **https://packd.li/ll/qrplus/ap/wi**

Non è necessario installare un driver. Il software funziona con Windows 10 e 11. **!**

**2.**

![](_page_50_Picture_7.jpeg)

![](_page_50_Picture_8.jpeg)

### 18 **Laserliner HighSense App** (opzionale)

L'app HighSense aiuta a osservare e documentare facilmente i risultati della misurazione. Attivare l'interfaccia WiFi della termocamera e creare la connessione con lo smartphone. Le funzioni dell'app includono l'esame dei video in tempo reale e la creazione e il salvataggio di screenshot. Inoltre, consente di aggiungere note di testo, esportare report in formato PDF, dare un'occhiata ai dati dell'immagine e cancellare le immagini.

![](_page_51_Picture_3.jpeg)

#### **https://packd.li/ll/hs/ap**

Una guida sull'uso dell'app è disponibile alla voce "Aiuto" all'interno dell'app. **!**

#### **Diagnosi dei guasti**

Se si verificano problemi durante l'uso della termocamera seguire i passaggi illustrati secondo la tabella riportata qui di seguito. Se il problema persiste rivolgersi al reparto assistenza della UMAREX-Laserliner.

![](_page_51_Picture_121.jpeg)

#### **Indicazioni per la manutenzione e la cura**

Pulire tutti i componenti con un panno leggermente inumidito ed evitare l'impiego di prodotti detergenti, abrasivi e solventi. Rimuovere la batteria/le batterie prima di un immagazzinamento prolungato. Immagazzinare l'apparecchio in un luogo pulito e asciutto.

### **Calibrazione**

L'apparecchio di misurazione deve essere calibrato e controllato regolarmente al fine di assicurare precisione e funzionamento. Si consigliano intervalli di taratura annuali. Contattare il proprio rivenditore specializzato oppure rivolgersi al reparto assistenza della UMAREX-LASERLINER.

![](_page_52_Picture_192.jpeg)

#### **Disposizioni valide in UE e Regno unito e smaltimento**

L'apparecchio soddisfa tutte le norme necessarie per la libera circolazione di merci all'interno dell'UE e del Regno unito.

Questo prodotto, accessori e imballaggio inclusi, è un apparecchio elettrico che deve essere riciclato nel rispetto dell'ambiente secondo le direttive europee e del Regno Unito in materia di rifiuti di apparecchiature elettriche ed elettroniche, batterie e imballaggi così da recuperare preziose materie prime.

Per ulteriori informazioni e indicazioni di sicurezza:

**https://www.laserliner.com**

![](_page_53_Picture_11.jpeg)

**Contract Contract** 

![](_page_54_Picture_8.jpeg)

![](_page_55_Picture_2.jpeg)

![](_page_55_Picture_3.jpeg)

![](_page_55_Picture_4.jpeg)

#### **Umarex GmbH & Co. KG**

– Laserliner – Möhnestraße 149, 59755 Arnsberg, Germany Tel.: +49 2932 638-300, Fax: +49 2932 638-333 info@laserliner.com

Umarex GmbH & Co. KG Donnerfeld 2 59757 Arnsberg, Germany Tel.: +49 2932 638-300, Fax: -333 www.laserliner.com

**Laserliner**